## **Retracer les emprunteurs d'un document**

**Favoris Documents physiques**. Cliquez sur l'icône jaune **Ouvrir dossier.**

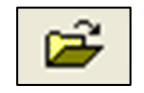

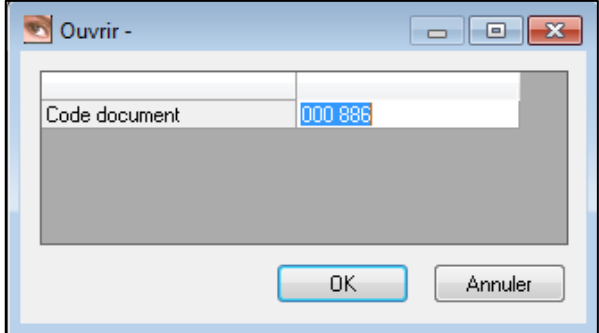

Entrez le code-barres du livre, puis cliquez sur **OK**.

Dans la barre d'outils en haut de la page, cliquez sur **Action → Historique des emprunteurs du document**.

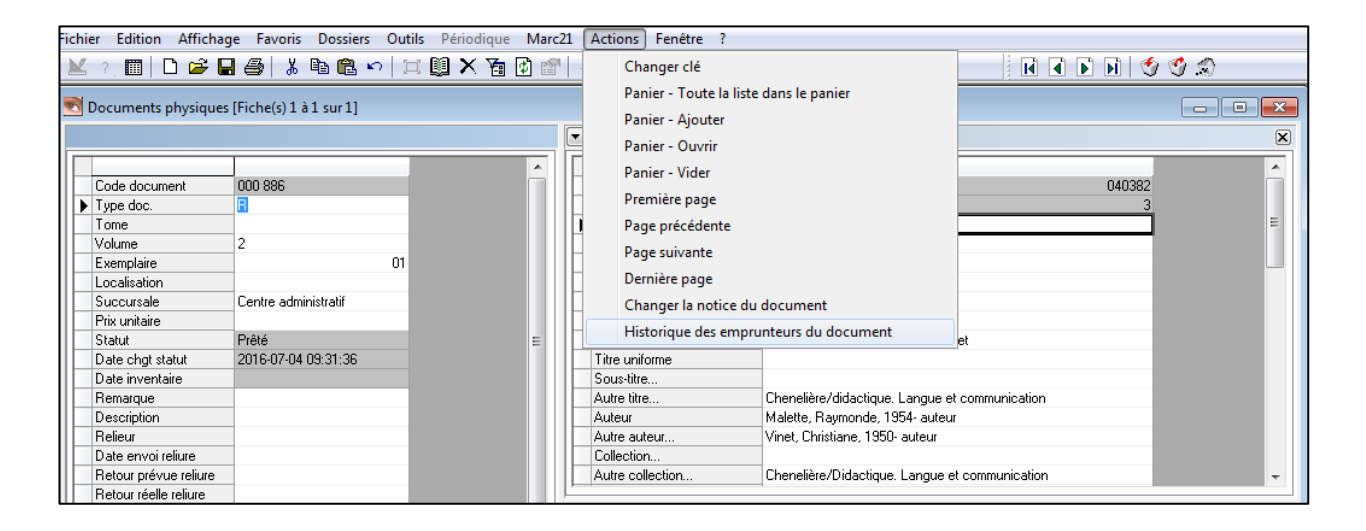

Une liste de tous les emprunteurs du document apparaitra.

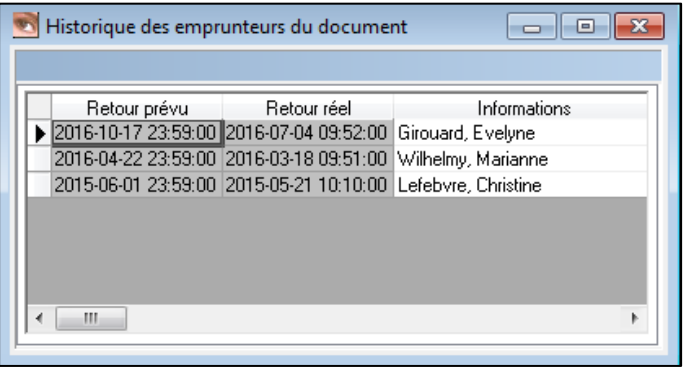